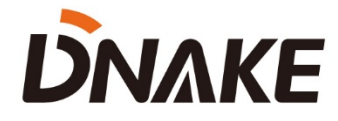

# **User Manual**

## **DNAKE RemoteUpgrade\_v1.1.3**

### **Contents**

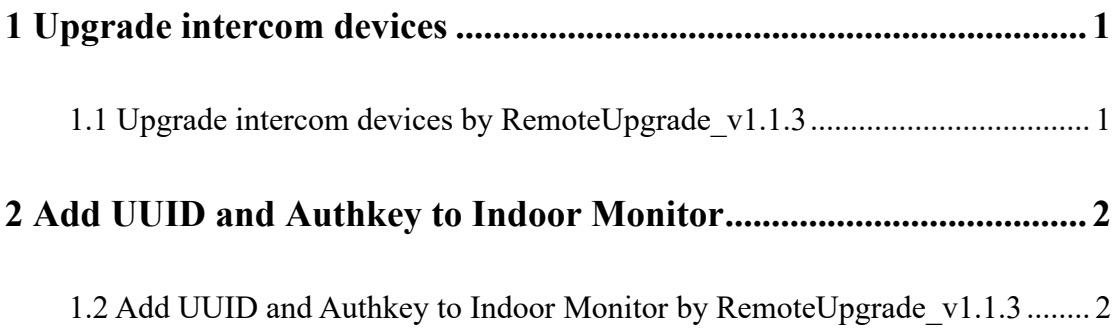

#### **1 Upgrade intercom devices**

#### <span id="page-2-1"></span><span id="page-2-0"></span>**1.1 Upgrade intercom devices by RemoteUpgrade\_v1.1.3**

- 1. The followings are the steps to upgrade DNAKE Intercom devices.
- Step 1: Run RemoteUpgrade v1.1.3 and click search to search devices in the same local network.
- Step 2: Make sure IP address of devices is the same network segment with your computer.
- Step 3: Select firmware file and click the one you prepare to upgrade.
- ◆ Step 4: Click upgrade and wait for the upgraded device reboot.

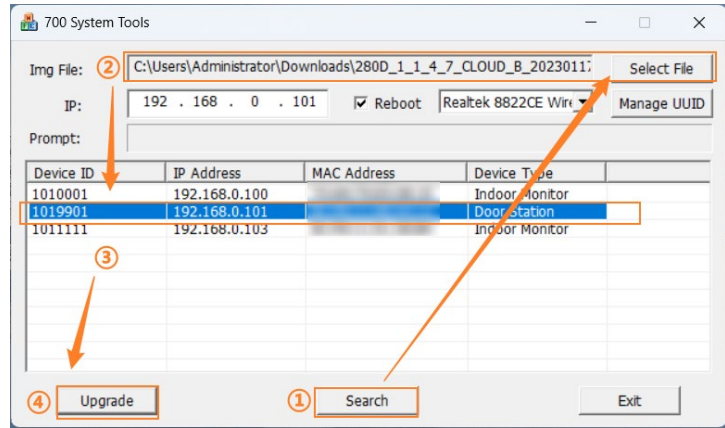

#### <span id="page-3-0"></span>**2 Add UUID and Authkey to Indoor Monitor**

#### <span id="page-3-1"></span>**1.2 Add UUID and Authkey to Indoor Monitor by RemoteUpgrade\_v1.1.3**

1. The followings are the steps to add UUID and Authkey to Indoor Monitor.

◆ Step 1: Run RemoteUpgrade v1.1.3 and click Manage UUID.

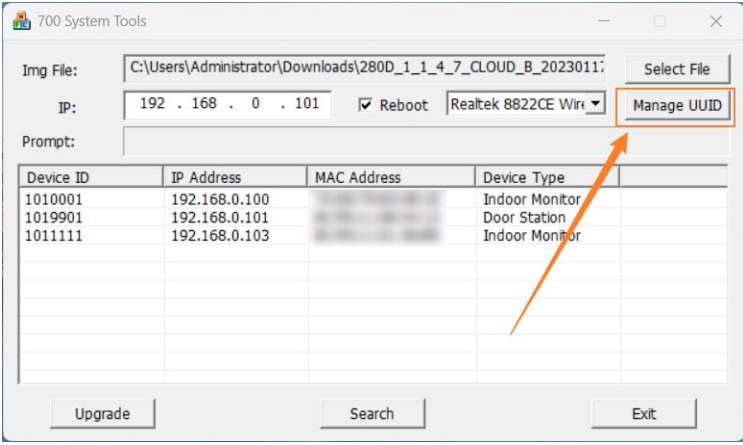

 $\blacklozenge$  Step 2: Click import and select the Account file to register licenses to devices. If you don't have license file, please contact DNAKE or DNAKE partners. Export is used for exporting registered licenses or template.

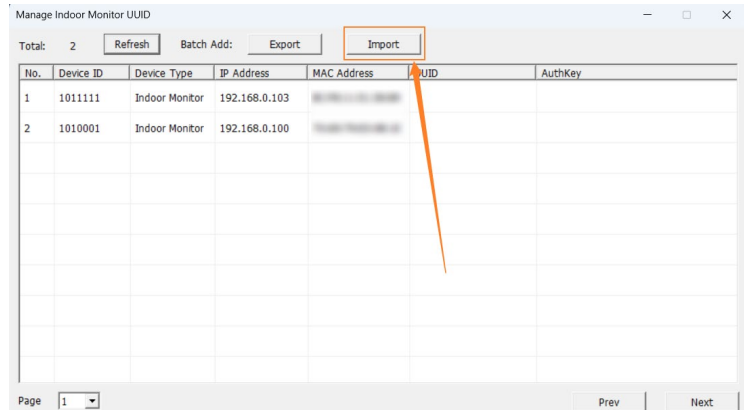

Step 3: Wait for the process. You can use DNAKE Smart Life app to scan QR Code

after uploading license to Indoor Monitor.

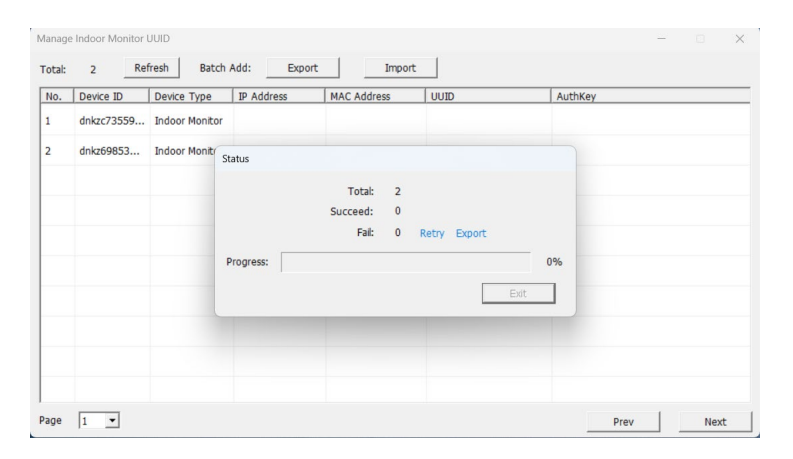